# Using Journals to Collect Individual Student Assignments from iPad

How to Create Journals? (Video Tutorial Link - <a href="http://www.youtube.com/watch?v=jnE3kngb-bc">http://www.youtube.com/watch?v=jnE3kngb-bc</a>)

Click Tools from a content area and select Journals

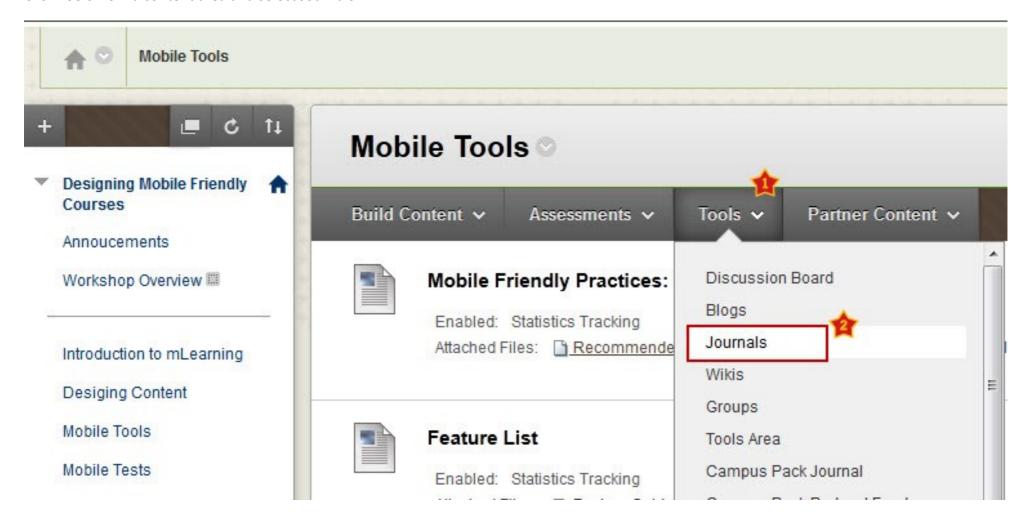

### Click Create New Journal button and select Next

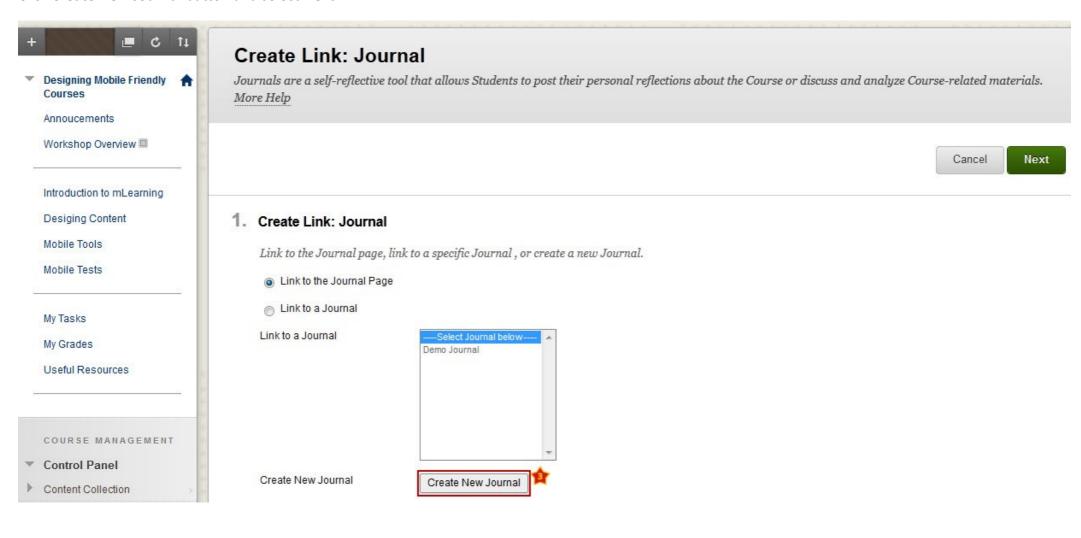

Enter the name and description for the journal and click **Submit** 

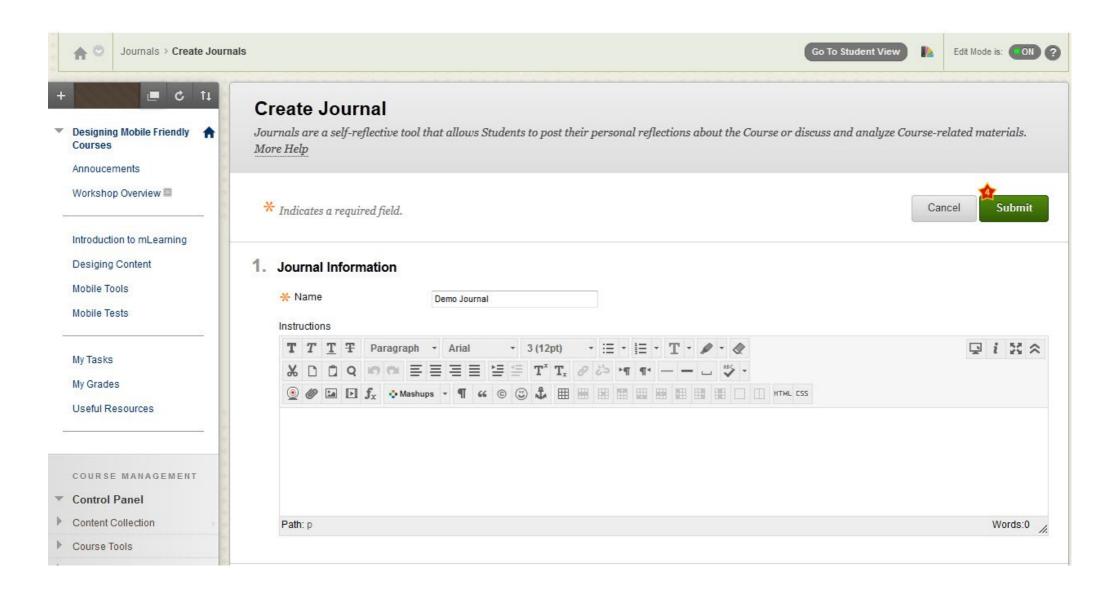

**Note**: If the check box for **Permit Course Users to View Journal** is selected, the journal becomes public. All users can view all journal entries made to the journal topic. Do not select this option to collect students' assignments/submissions.

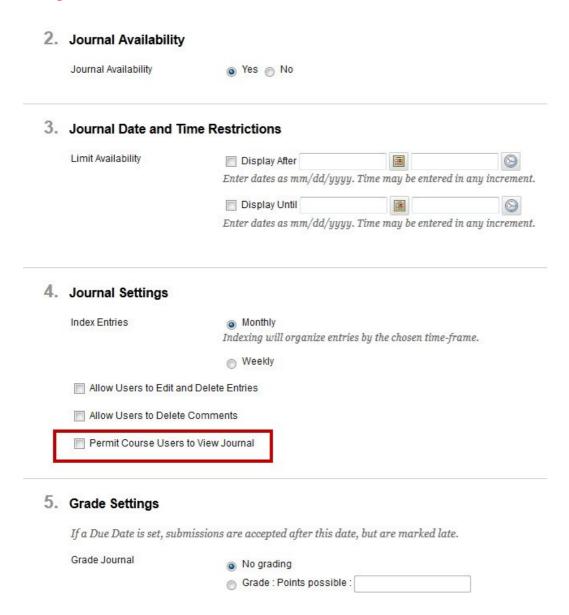

### Select the journal you wish to link and click Next

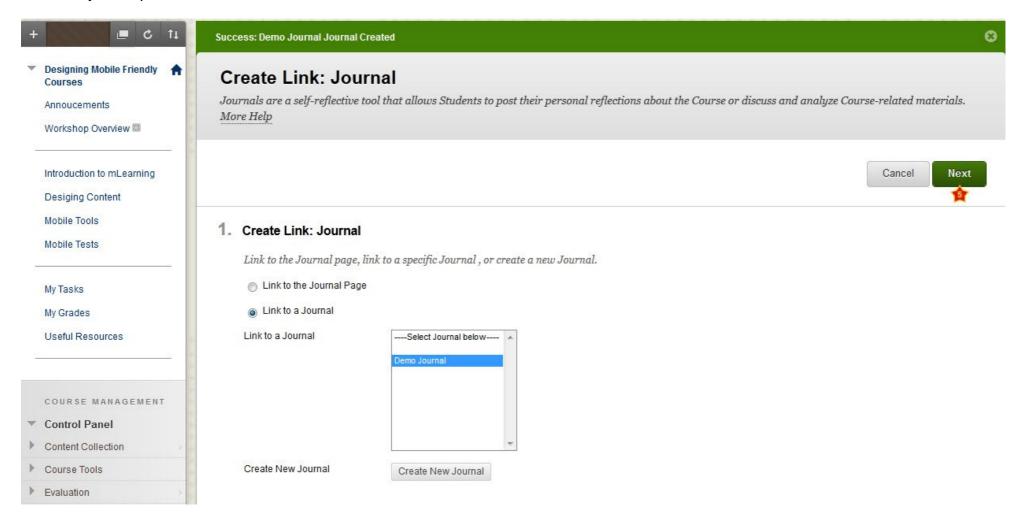

### Click Submit

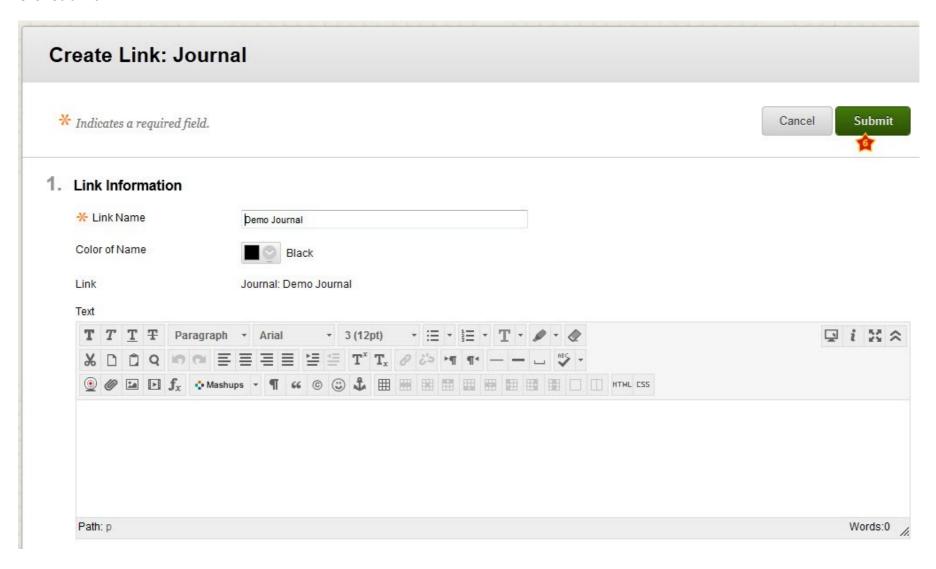

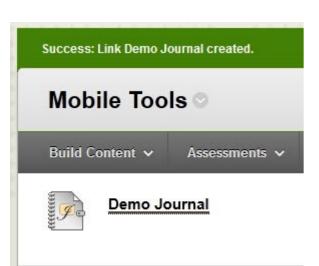

## **How to Create Journal Entries**

You and your students can create journal entries. You are the only one who can comment on students' private entries. In the following screenshot, the course **Designing Mobile Friendly Courses** is selected. In this course **Mobile Tools** course menu link includes a link to **Demo Journal** (This is a private Journal).

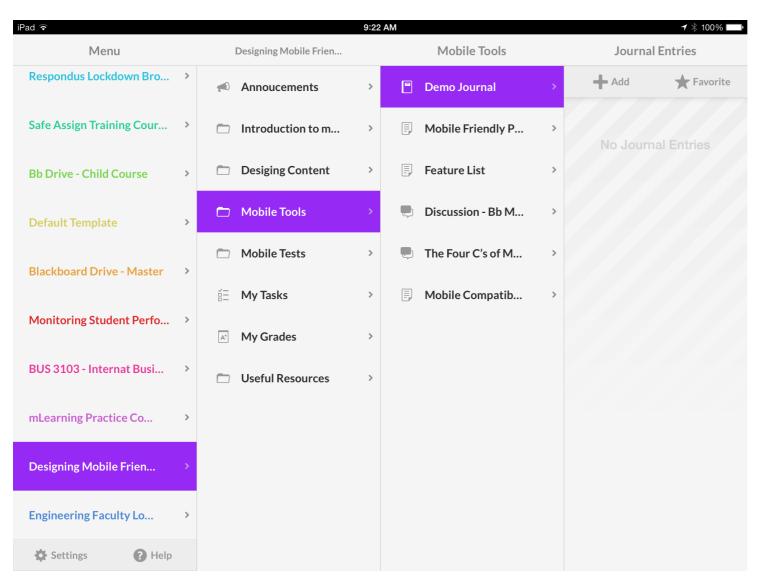

This is screenshot of student user submitting a journal entry. When the student taps on the Journal tool. Demo Journal in this case. The following screen is displayed.

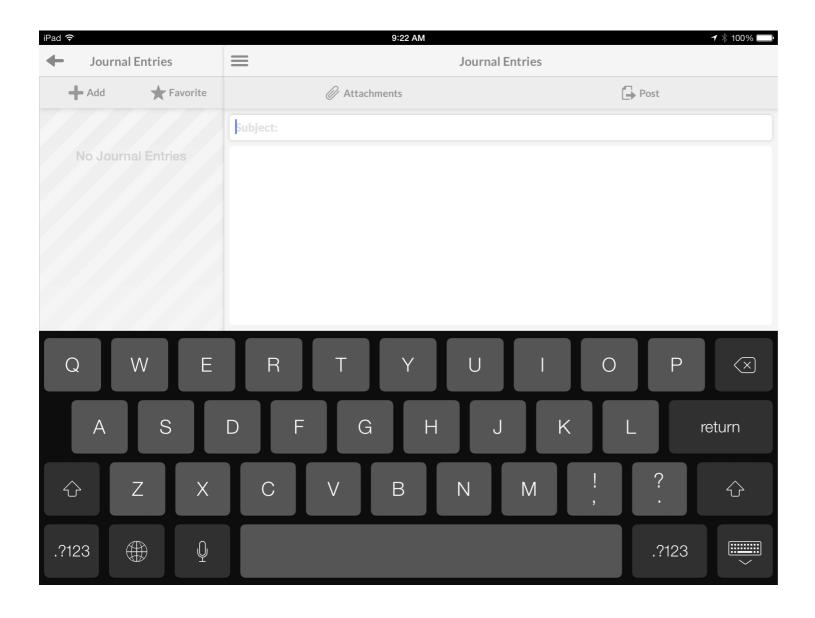

When the student makes a post, they can type the text in the text book and the attach files from their dropbox account. In the following screenshot I have included my notes and also attached different types of files for your reference.

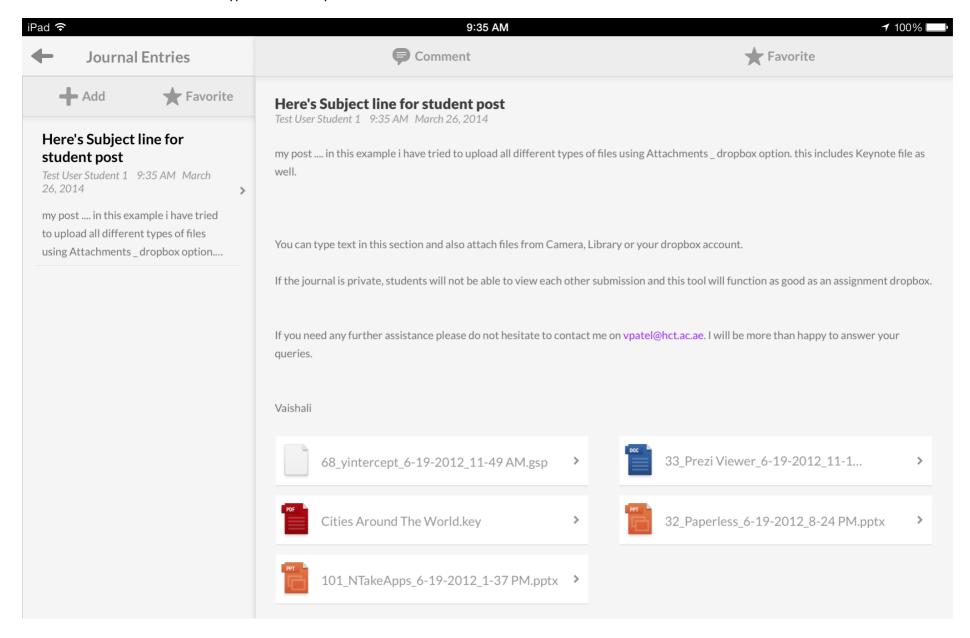